# Enrollment - Center Weekly Change - Excel

d on 04/03/2019 1:30

#### Report Description

The Center Weekly Change report displays a summary of weekly changes for a center.

#### Report Conditions

Center is required

#### Sample Report

Click the report name to view a sample: Center Weekly Change - Excel.xlsx

## Accessing the Report

1. From the Reports menu, click Room/Program

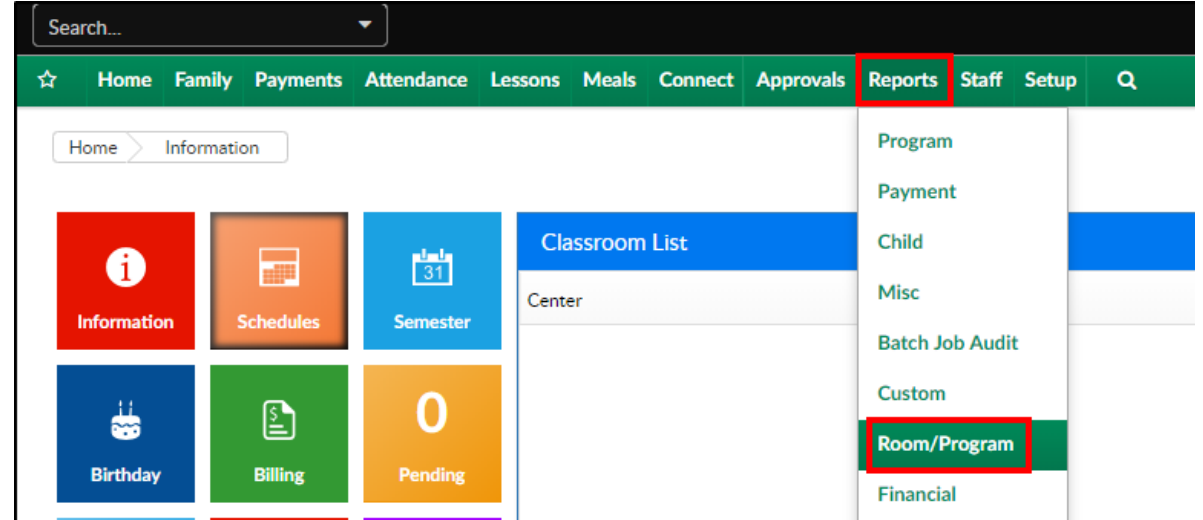

2. From the Report Category drop-down, select Enrollment

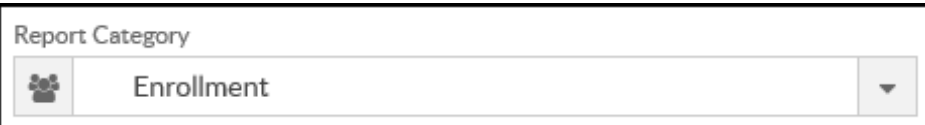

3. Choose Center Weekly Change from the Report drop-down

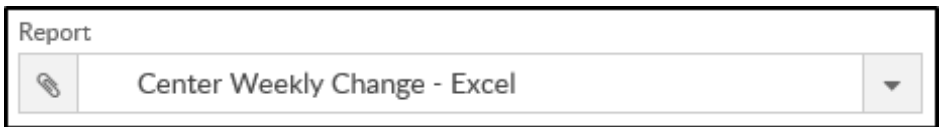

4. Use additional search criteria as needed

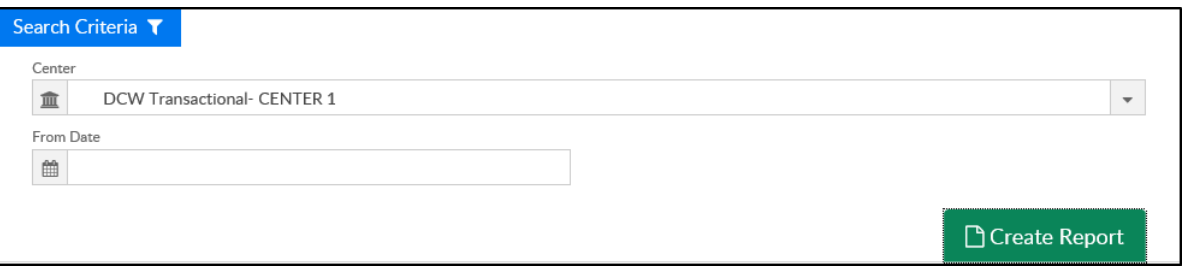

- Center select a center or leave blank to view all centers
- From Date choose a from date, if applicable. If no date is chosen, it will pull the current week
- 5. Click Create Report
- 6. The report will download in Excel format

### Report Fields

- Weekly Summary Changes (worksheet 1)
	- Name
	- Age
	- Effective Date
	- Old Program
	- Old \$ wk
	- New Program
	- New \$ wk
	- Diff \$ wk
	- o Gap Changes
	- Extra Days
	- o # Extra Days
	- o Rate Per Day
	- Total Charge
	- New
- Program
- Withdrawn
- Total Children
- Detail Enrollment (worksheet 2)
	- Company Name
	- Child ID
	- First Name
	- Last Name